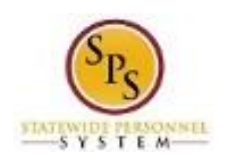

# Approve Employee Timesheets

Use this procedure to approve employee timesheets. Work hours (including time for special payments such as Bilingual Pay) and leave will be entered on the timesheet. Submitted timesheets are routed to you for approval through your Workday Inbox.

#### **Monitoring Your Inbox**

Please monitor your inbox. A new action is routed to you for approval every time a timesheet is submitted. The recommended timesheet submission schedule is biweekly (at the end of the pay period); however, corrections or requests for leave in the future may be submitted outside of this schedule.

#### **Approving Corrections**

When a previously submitted and approved timesheet is corrected, only the corrected portion is sent for approval. For example, reported time for a previous pay period could be corrected and sent to you for approval. You will not have to review the entire timesheet again, but will only approve the corrected time.

*For Contractual Workers....*If a contractual worker makes changes to an approved timesheet, the timesheet status will be **unsubmitted** and **unapproved**. **This means the contractual will not be paid for any hours until the changes have been approved by the manager.** Contractual employees should make every effort to notify their manager when they have made a change or correction to an approved timesheet. Additionally, contractual employees should make sure their timesheets are approved at the end of the pay period so that there are no delays in pay.

## **Approving Leave in the Future**

Leave can be entered and approved on a timesheet for future pay periods. Please note that leave entered on a future timesheet can be approved but will not include the employee's work hours for that pay period. When it is time to submit timesheets in that pay period, a new timesheet is routed to you for approval.

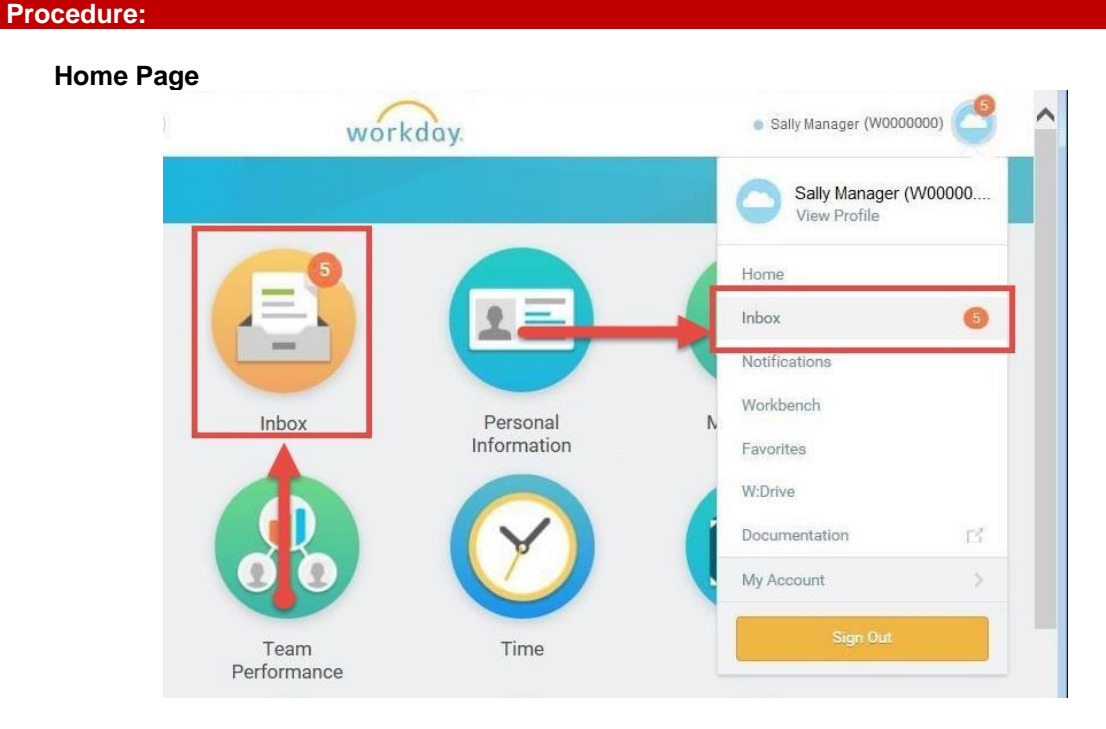

1. Navigate to your Inbox.

**Tip:** Access your inbox by clicking the **Inbox** worklet on your **Home** page or click your name in the top right corner of the page and then select "Inbox".

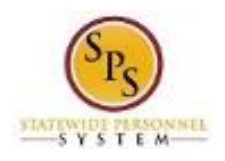

**Home**

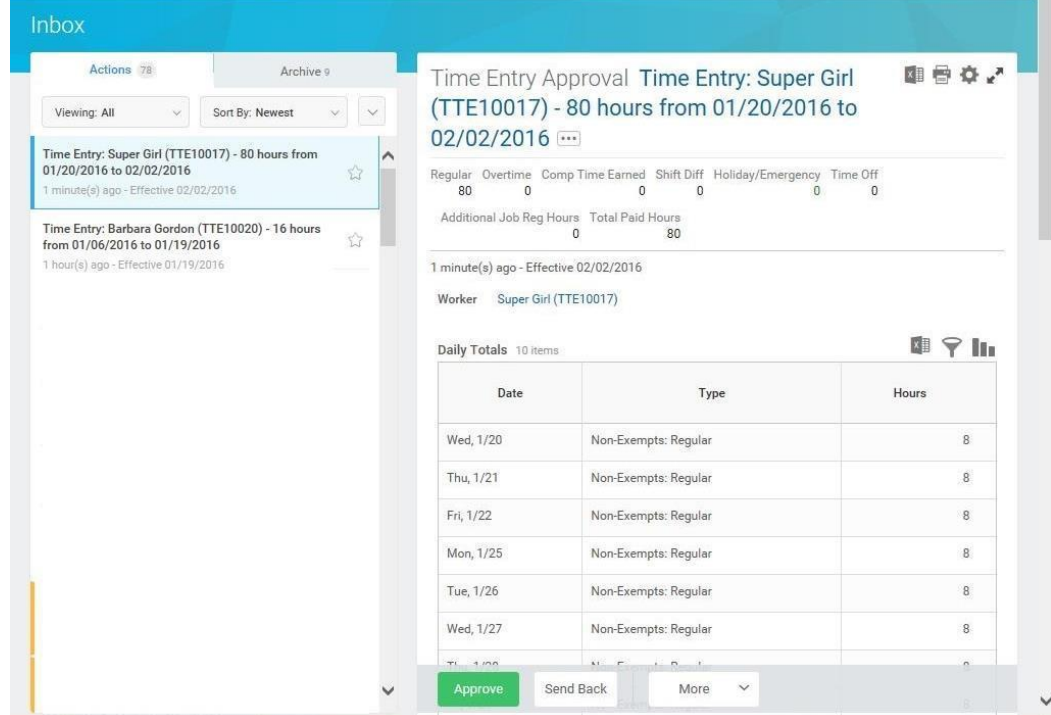

2. On the Actions tab, click the "Time Entry" task that needs to be approved in your Inbox.

HINT: Managers can use the "Manager Filter Timesheet and Time Off Requests" filter to review timesheets for their direct reports.

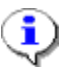

**Tip**: The following is an example of a Time Entry action: "Time Entry: Super Girl (TTE10018)  $-80$  hours from  $1/20/16$  to  $2/2/16$ ."

3. Click the Toggle Full Screen **button to view the page in expanded view.** 

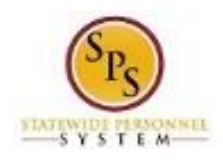

## **Time Entry Approval - Entries to Approve**

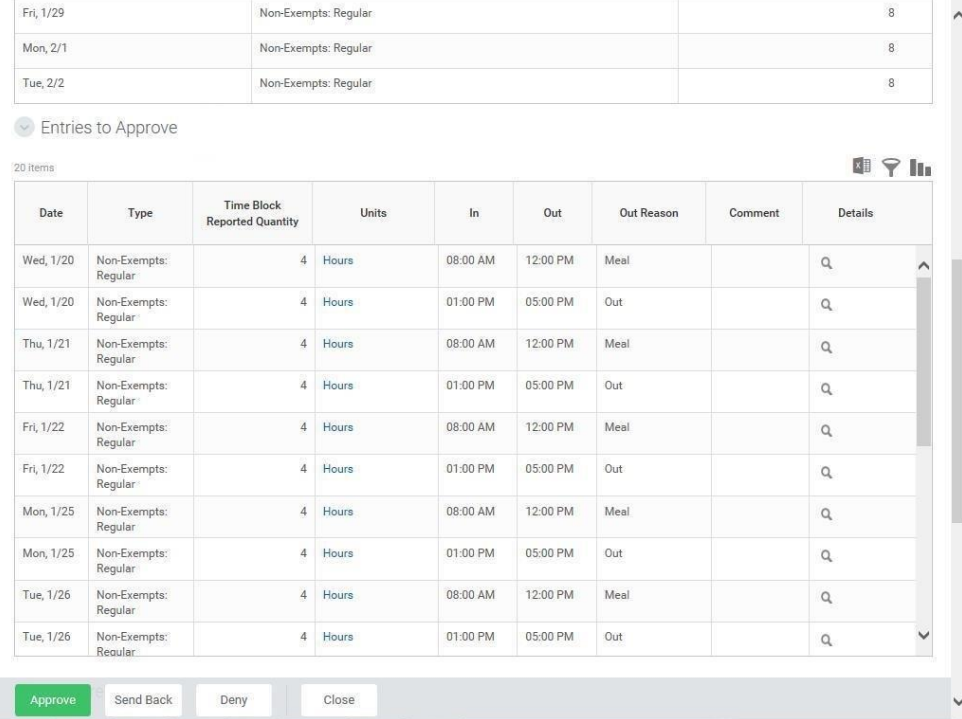

4. On the Time Entry Approval page, review the Entries to Approve section. All sections on this page are listed in the table below.

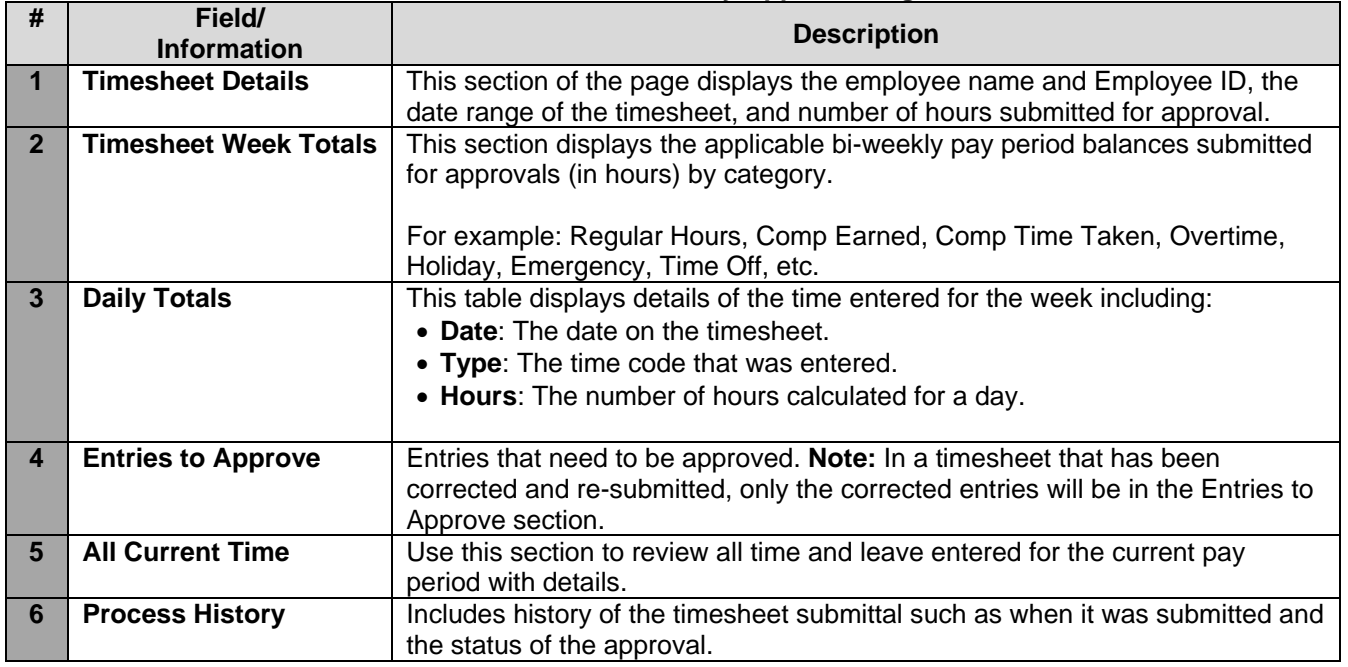

## **Elements of Time Entry Approval Page**

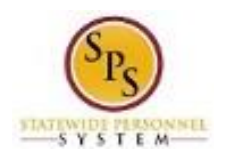

5. After reviewing the timesheet, select one of the following actions:

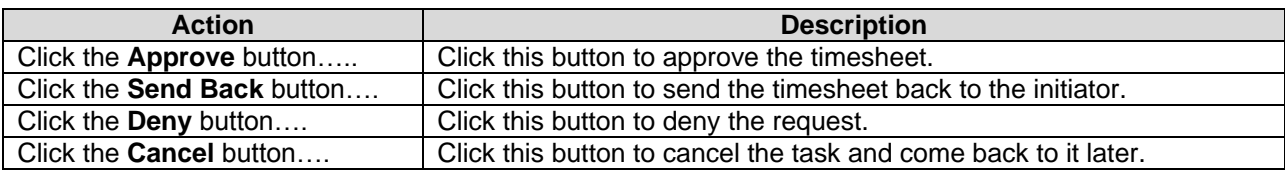

# **Inbox**

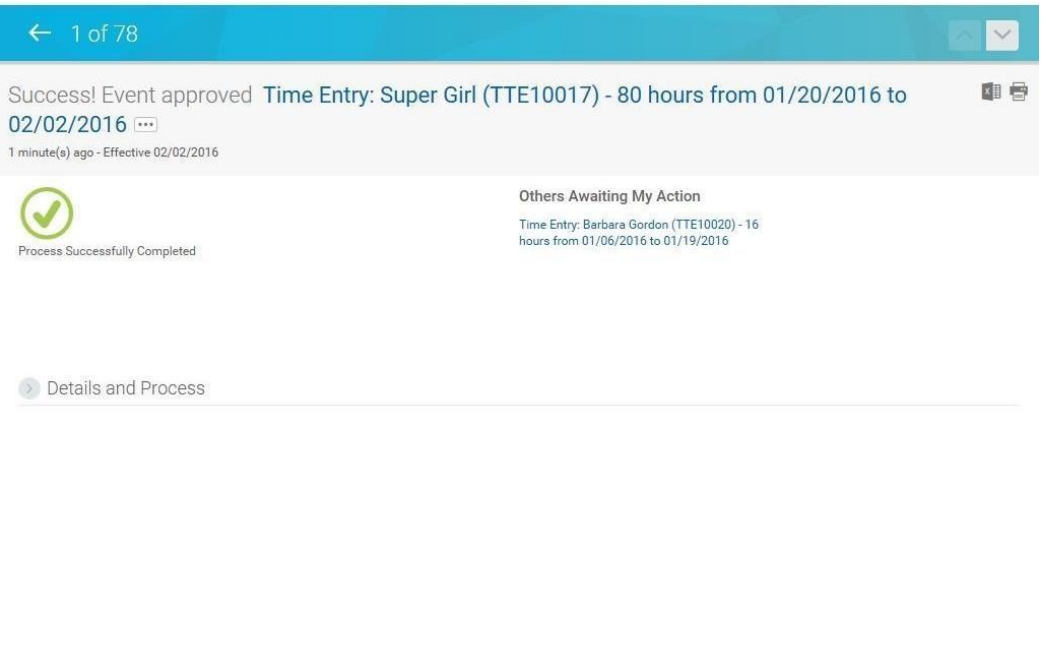

- 6. Click the **Done** button.
- 7. The System Task is complete.